## **AutoCAD and Its Applications ADVANCED**

## **Exercise 5-1**

1. Use the **Viewports** dialog box to create the following viewport configurations. Save each configuration with the name indicated.

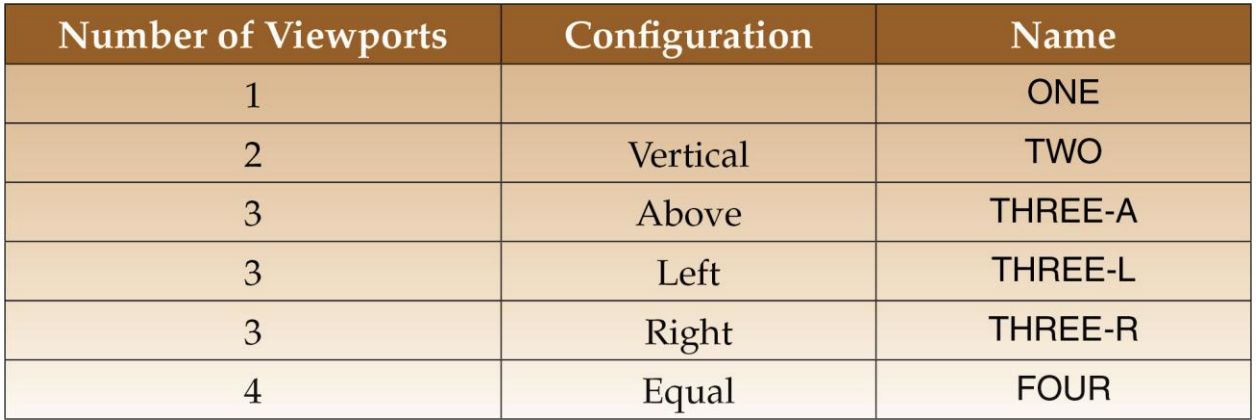

- 2. In the **Named Viewports** tab of the **Viewports** dialog box, verify that each configuration was saved.
- 3. Restore each named configuration, one at a time.
- 4. Restore configuration THREE-A and join the two small viewports. Save the new configuration under the name TWO. Confirm you want to save when asked if you wish to replace the existing configuration named TWO.
- 5. Delete configuration THREE-A.
- 6. Restore configuration THREE-L. Set the grid and snap spacing in each viewport to different values. Save the configuration as THREE-L.
- 7. Change the display to a single viewport.
- 8. Restore configuration THREE-L. Check the drawing aids in each viewport to be sure they have the same values previously set.
- 9. Save the drawing as EX5-1.

To continue practicing working with viewports, complete act05-01.dwg available on the companion website.